# 6-11 2 つの廃棄者から回収した冷媒を 1 つのボンベに詰めて 破壊処理業者へ依頼する方法

## 1.充塡回収業者に 2 か所からの廃棄者から回収があった場合。 まず、一覧表の操作/表示 をクリックします。

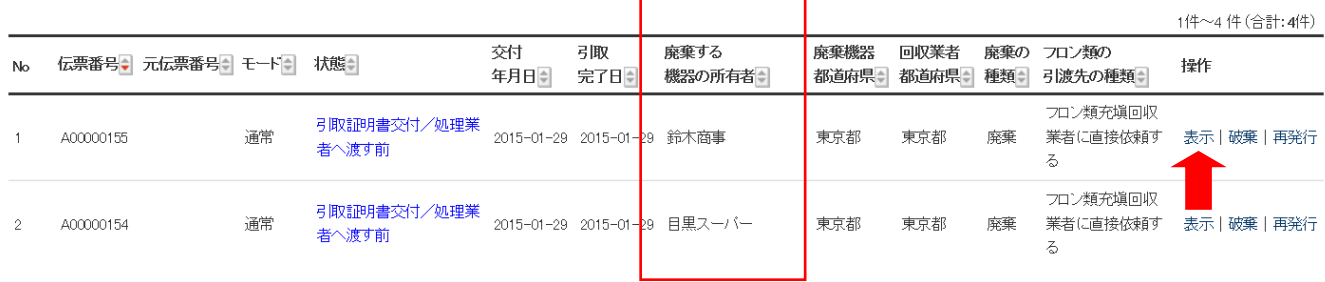

## 2.表示をクリックすると、F票が表示されます。

 伝票 NO.A00000155 鈴木商事さんの伝票を、ボンベ NO.T500 へ入れ破壊処理業者へまわします。 破壊業者は、「西松破壊業」へ依頼します。業者の選択は、「履歴から」を選択しました。

### 回収フロン処理証明書(処理の記録)

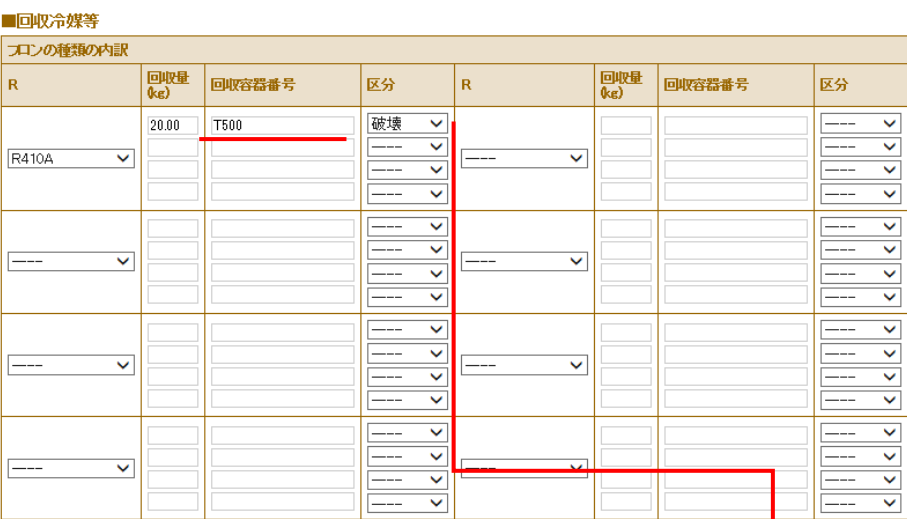

### ■処理方法及び処理量

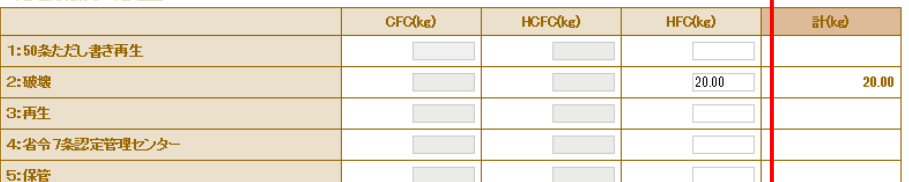

#### ■破壊業者名称

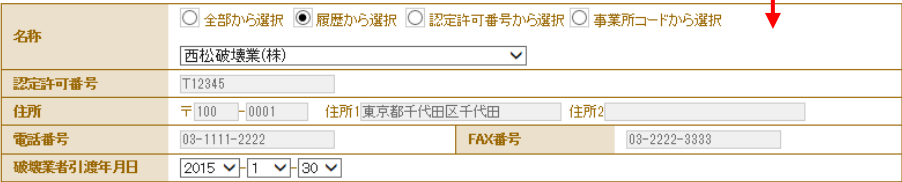

## 3. 確認画面から、内容を確認して、「完了」ボタンを押します。

### 回収フロン処理証明書(処理の記録)

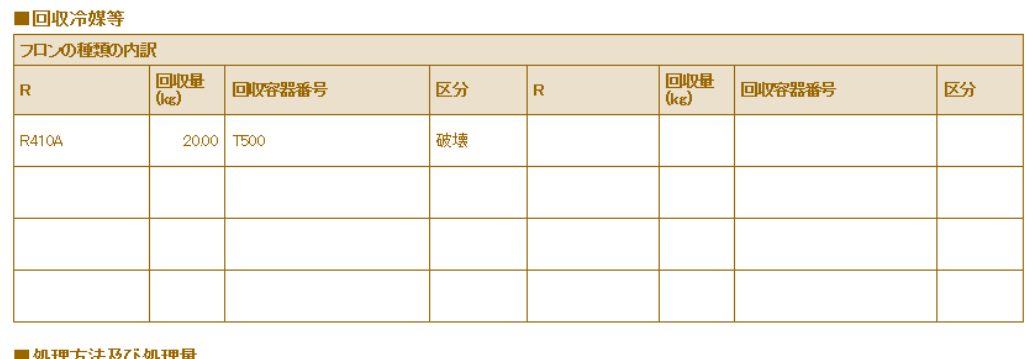

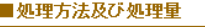

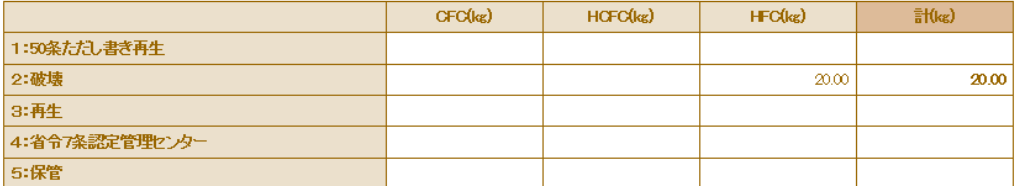

### ■破壊業者名称

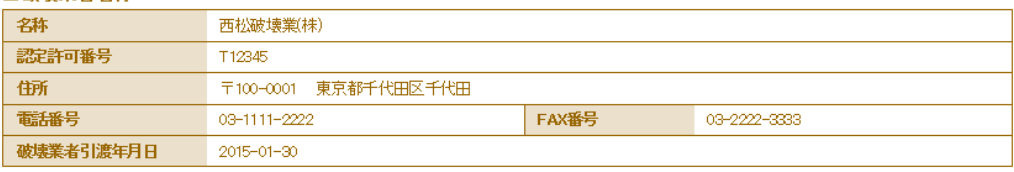

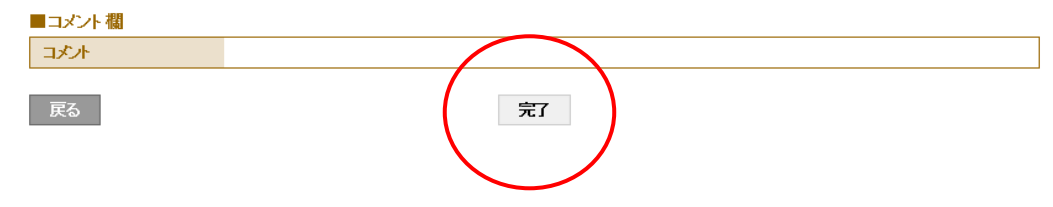

4. 引取証明書発行の確認メッセージが表示されます。「OK」ボタンを押します。

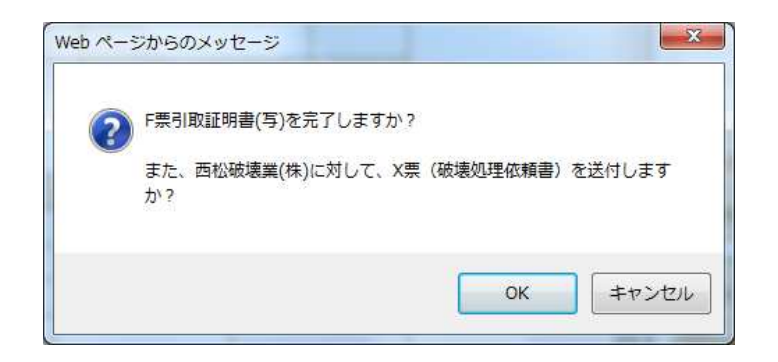

5. 伝票NO.A00000155 は、引取証明書発行と処理業者へ依頼したことが登録されます。 次に、目黒スーパーの伝票を処理依頼します。 操作/表示 をクリックします。

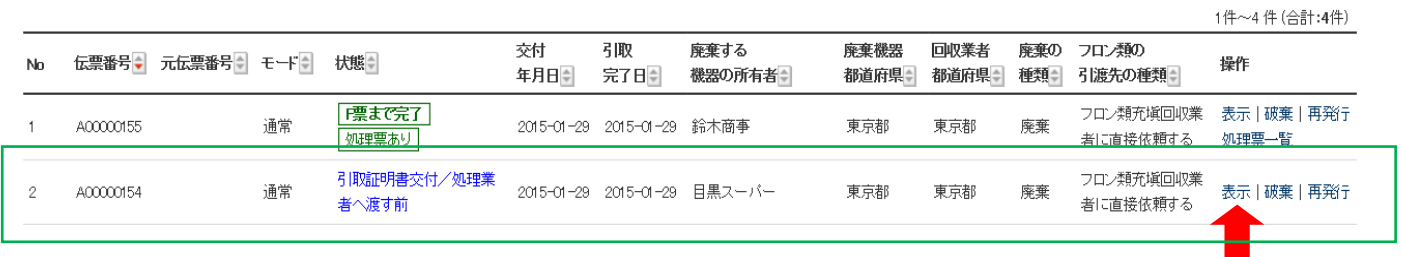

6. 「表示」ボタンをクリックするとF票が表示されます。 この冷媒もボンベNO.T500 に詰めて、破壊業者へ依頼します。 破壊業者は、同じく、履歴から選択し、同じ業者の西松破壊業へ依頼しました。

## 回収フロン処理証明書(処理の記録)

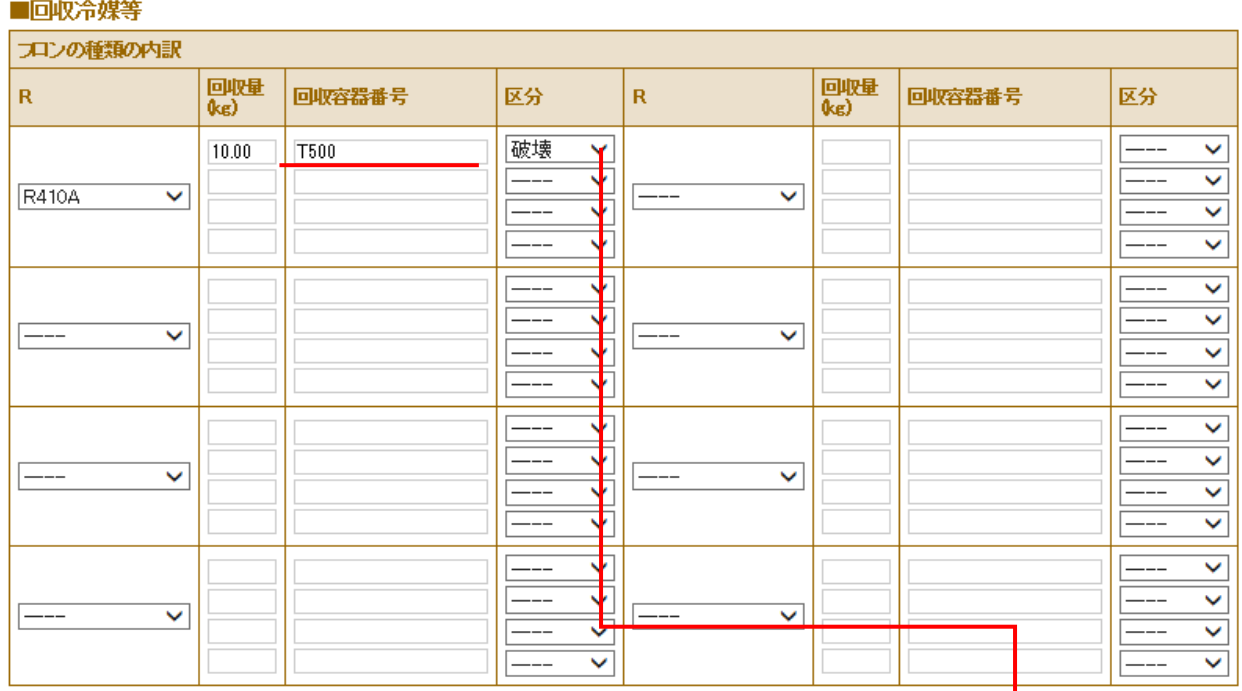

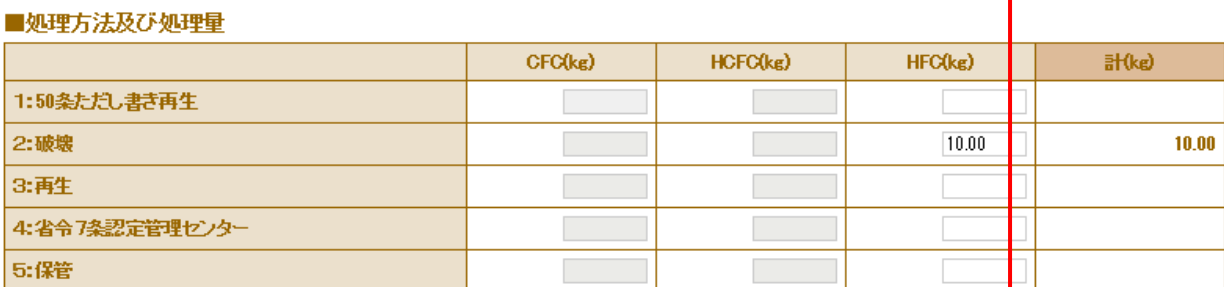

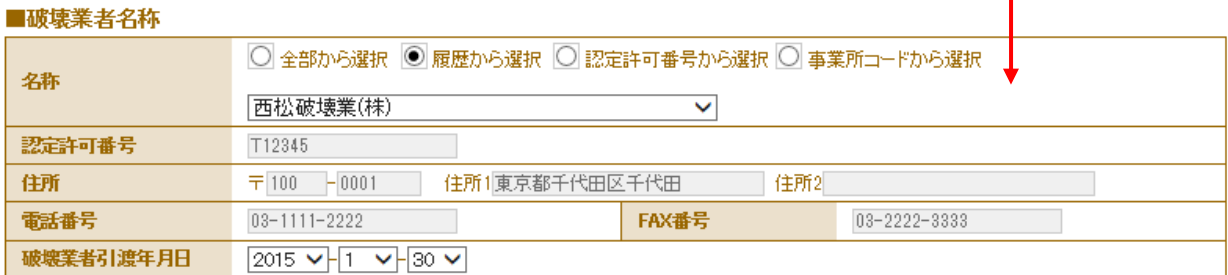

## 7. 確認画面から内容を確認して、「完了」ボタンを押します。

回収フロン処理証明書(処理の記録)

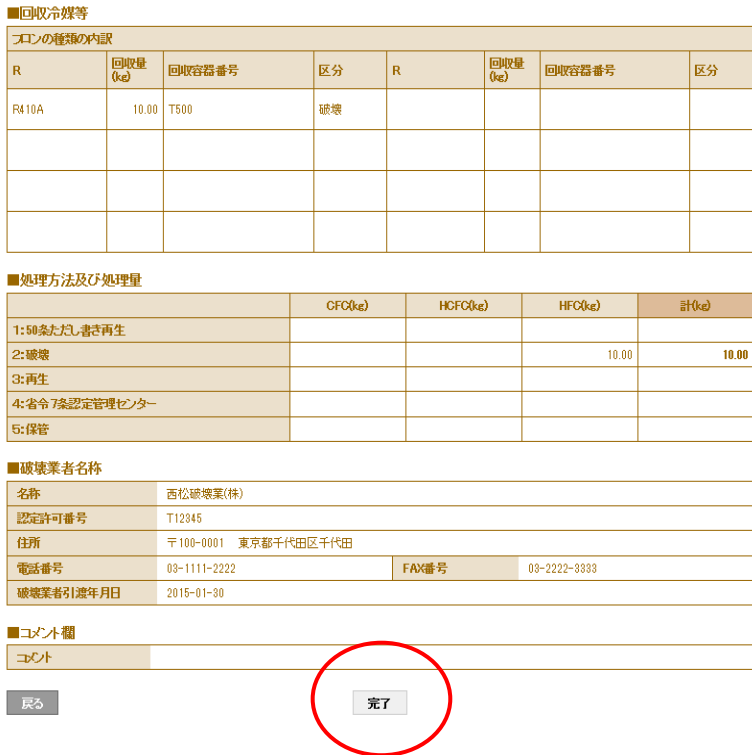

8. 引取証明書発行のメッセージが表示されますので、「OK」ボタンを押します。

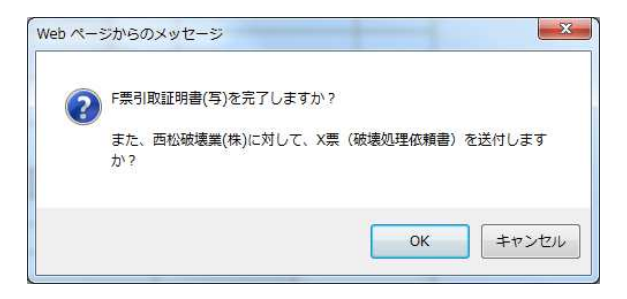

9. 充填回収業者の一覧表に、引取証明書発行と処理業者へ依頼したことが登録されます。

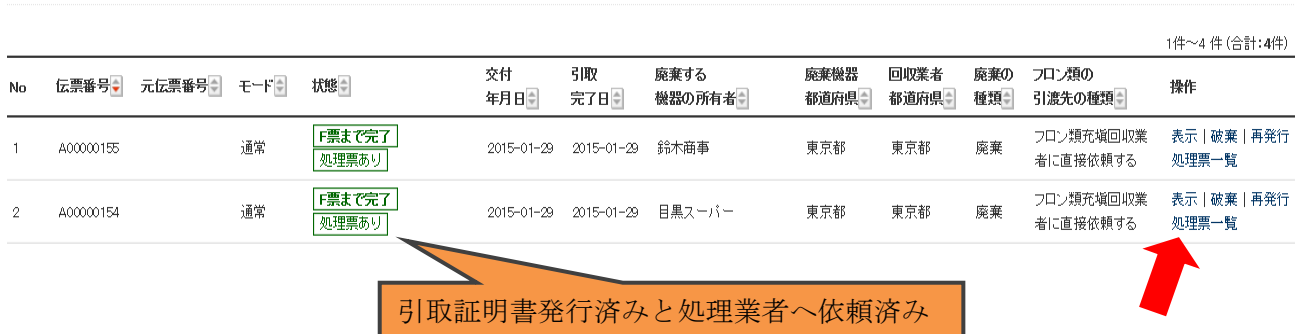

## 10. なお、この一覧表の「処理票一覧」をクリックして、その一覧表の「表示」をクリックすると 内容が確認できます。

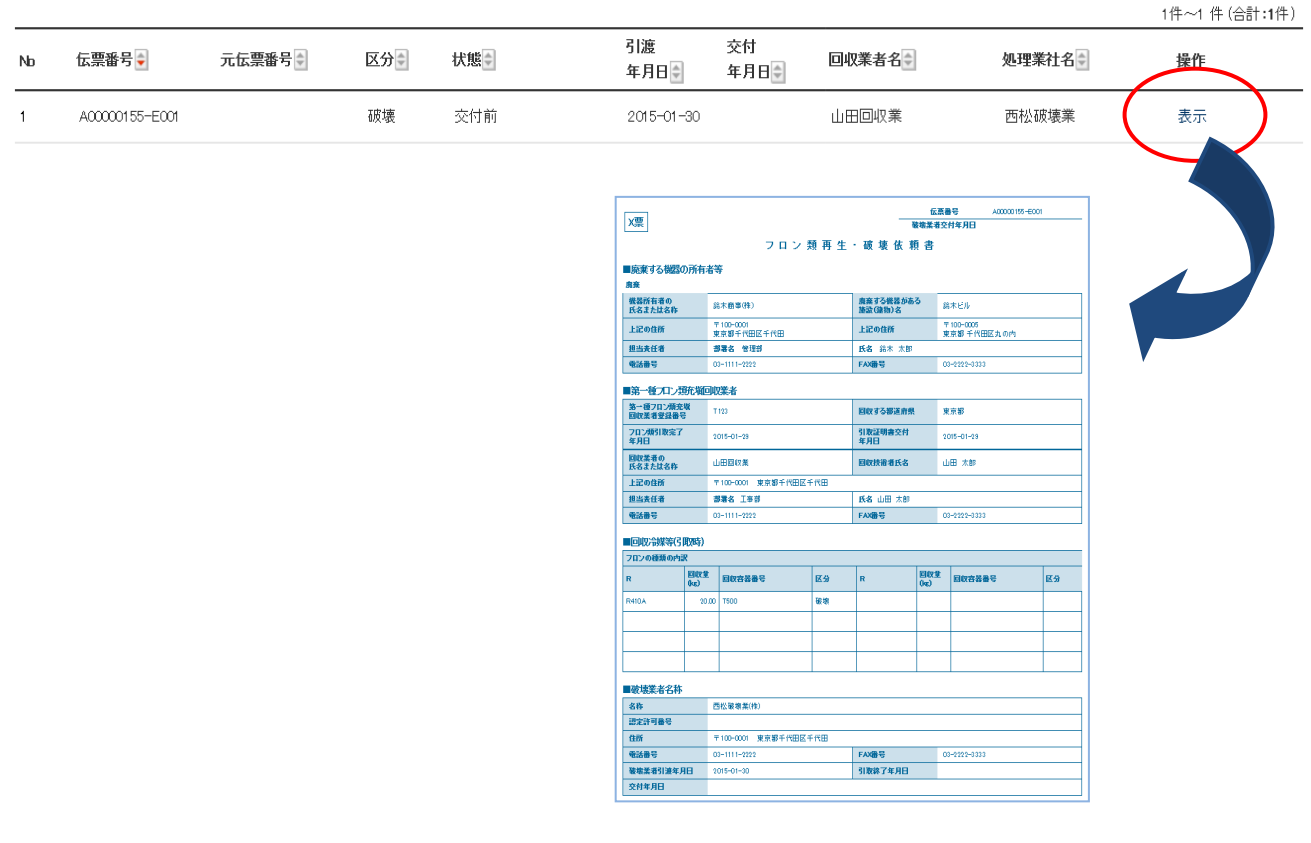

破壊業者

12. 同時に処理業者へも処理依頼書が発行されたことが、メールで入ります。 この破壊業者は、メールのURLをクリックして、冷媒管理システムを開きます。

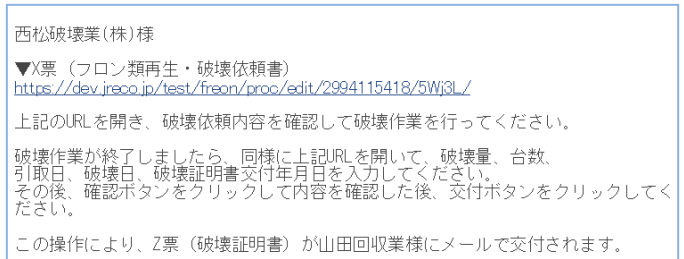

13. 処理業者は、メールのURLをクリックして冷媒管理システムを開き、登録してあるIDとパスワードで ログインします。

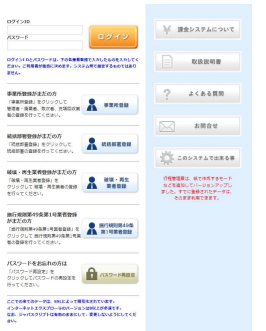

14. 処理業者は、冷媒の処理が終わりましたら、メールのURLをクリックすると破壊依頼書が 表示されます。

処理業者は、「確認画面へ」ボタンをクリックして、内容を確認します。

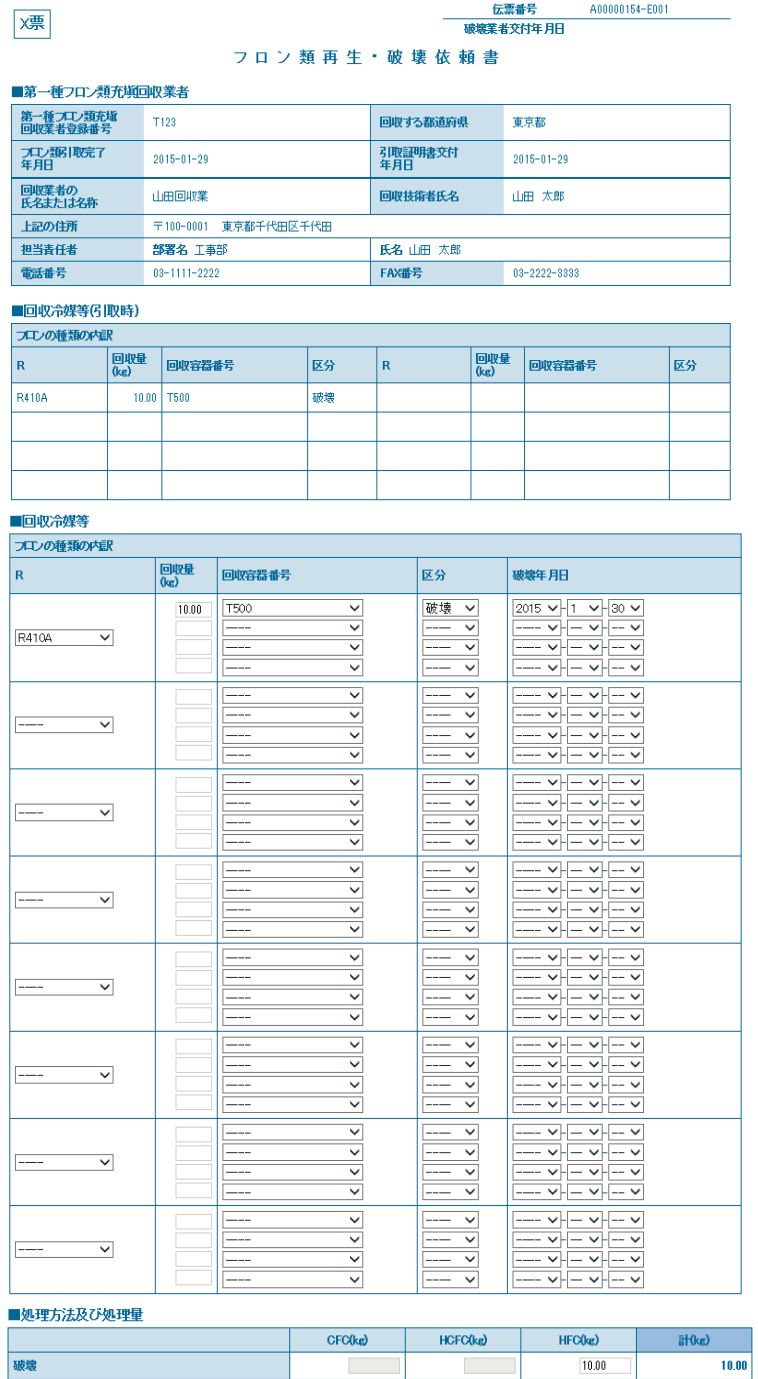

#### ■破壊業者名称

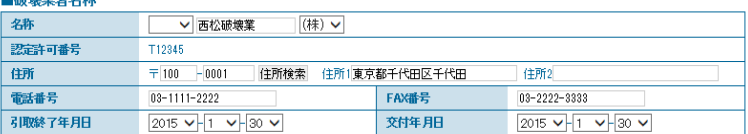

## 15. 確認画面から、内容を確認して「交付」ボタンを押します。

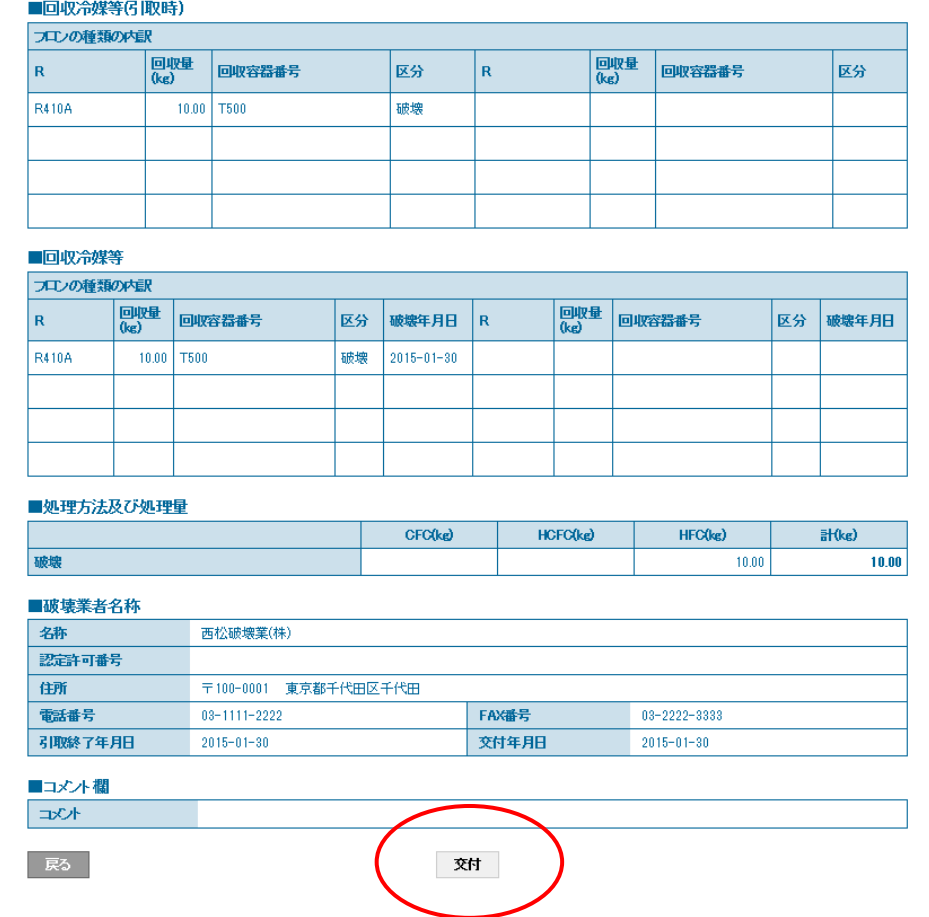

16. 破壊証明書発行費としてポイントが消費されます。 また、「OK」ボタンを押すことで、充填回収業者へ破壊証明書が発行されます。

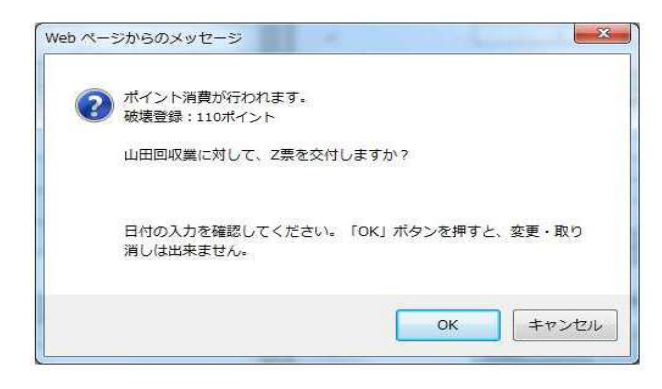

17. 処理業者の一覧表に、充填回収業者へ証明書(この場合は、破壊証明書)が発行されたことが 登録されます。

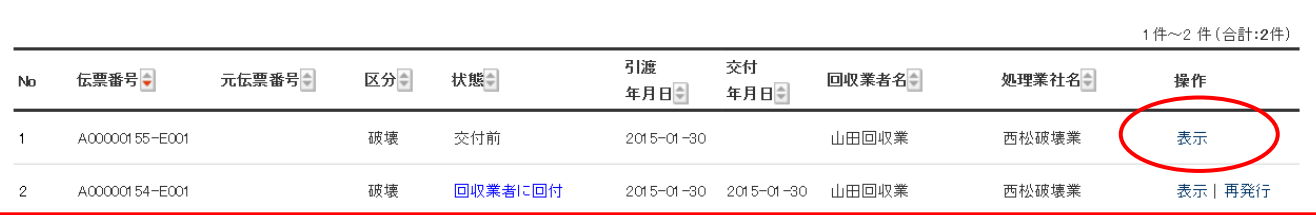

18. また、このボンベ(T500)の冷媒処理が終わりましたら、続けて、一覧表の 伝票NO.A00000155-E001 の「表示」をクリックして開きます。

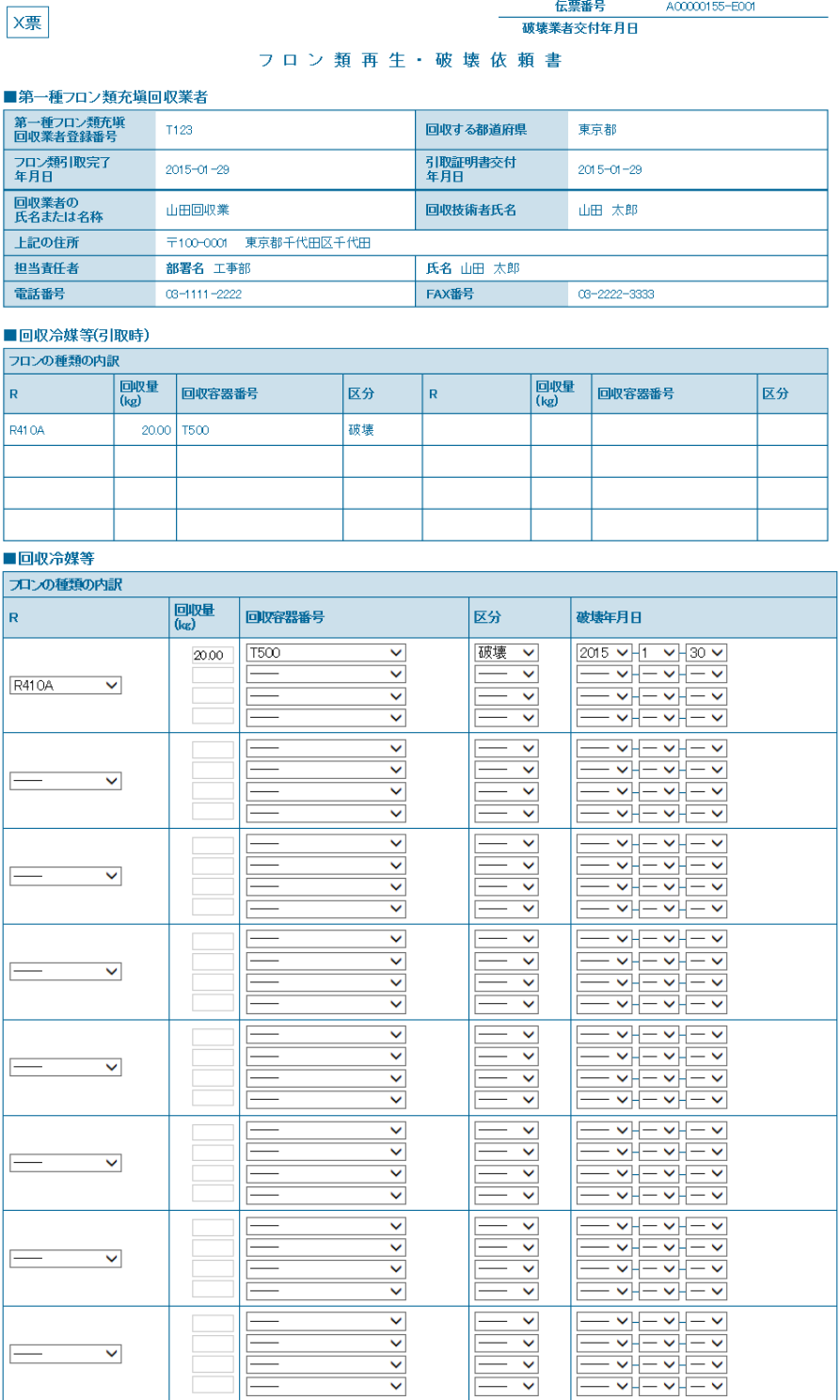

### ■処理方法及び処理量

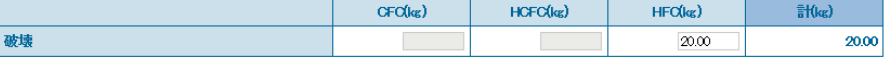

### ■破壊業者名称

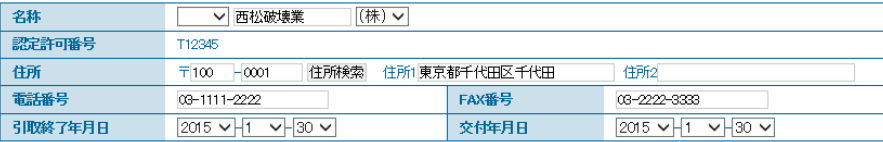

## 19. 処理業者は、「確認画面へ」ボタンを押して、確認画面を出して、内容を確認します。 内容を確認したら、最下部の「交付」ボタンを押します。

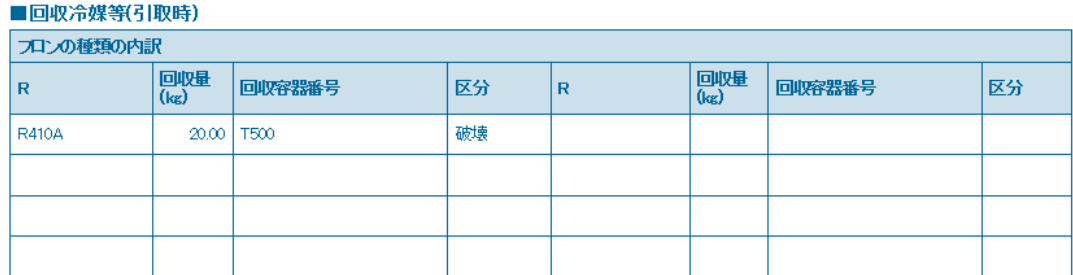

### ■回収冷媒等

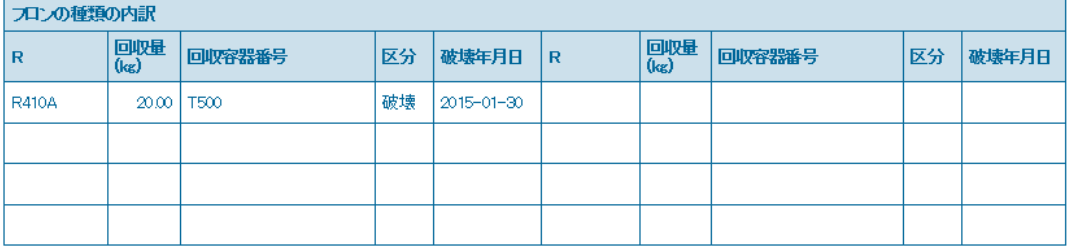

#### ■処理方法及び処理量

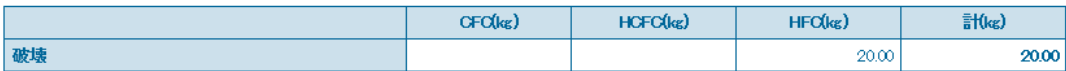

### ■破壊業者名称

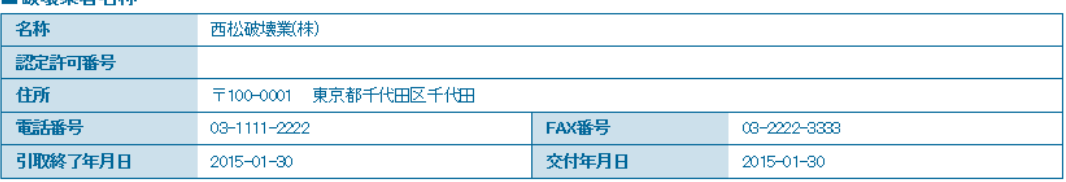

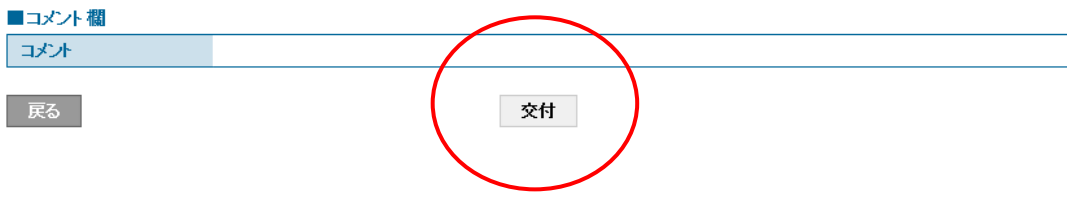

20. 処理証明書の発行費としてポイントが消費されます。 また、充填回収業者へ証明書(ここでは、破壊証明書)が発行されます。

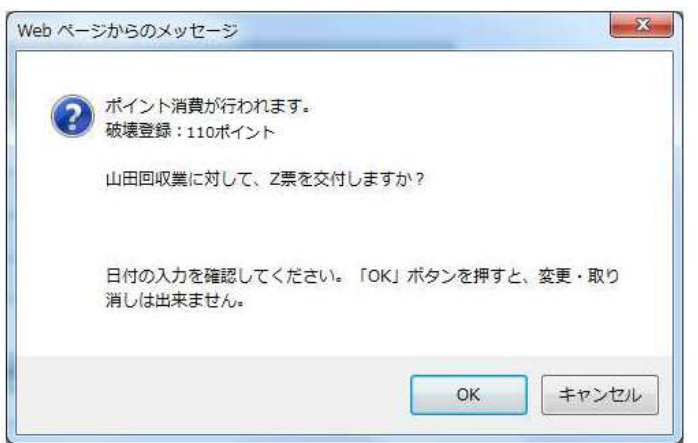

### 21. 処理業者の一覧表に、充填回収業者へ証明書が発行されたことが、登録されます。

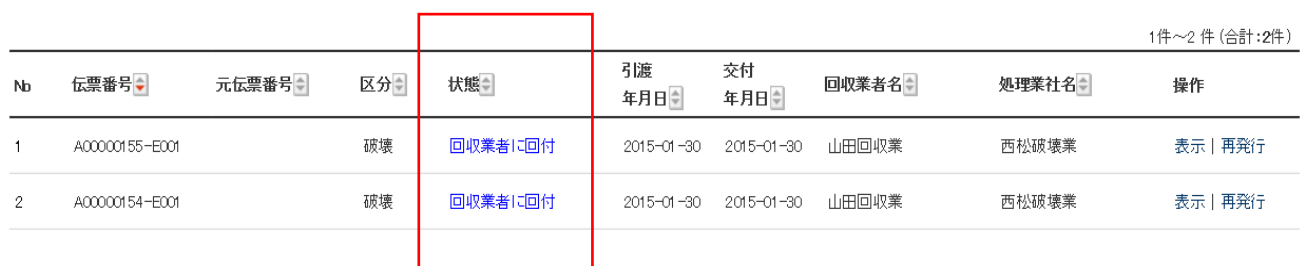

## 22. 処理業者から充填回収業者へ処理証明書(この場合は、破壊証明書)が発行されたことが メールで届きます。

充填回収業者は、このメールのURLをクリックして、内容を確認します。

山田回収業様

西松破壊業(株)様より山田回収業様へ Z票 (破壊証明書) が交付されました。

▼Z票 (破壊証明書)

https://dev.jreco.jp/test/freon/proc/edit/2994115418/Etm3q

上記のURLを開き、内容を確認して回付を行ってください。

この操作により、Z票(破壊証明書)が目黒スーパー(株)様にメールで回付されます。

山田回収業様

两松破壊業(株)様より山田回収業様へ Z票 (破壊証明書) が交付されました。

▼Z票(破壊証明書) https://dev.jreco.jp/test/freon/proc/edit/1131158315/xOtll

上記のURLを開き、内容を確認して回付を行ってください。

この操作により、Z票(破壊証明書)が鈴木商事(株)様にメールで回付されます。

## 23. 破壊証明書が表示されます。

 内容を確認して、最下部の「回付」ボタンをクリックします。 このことにより、廃棄者へ破壊証明書が届きます。

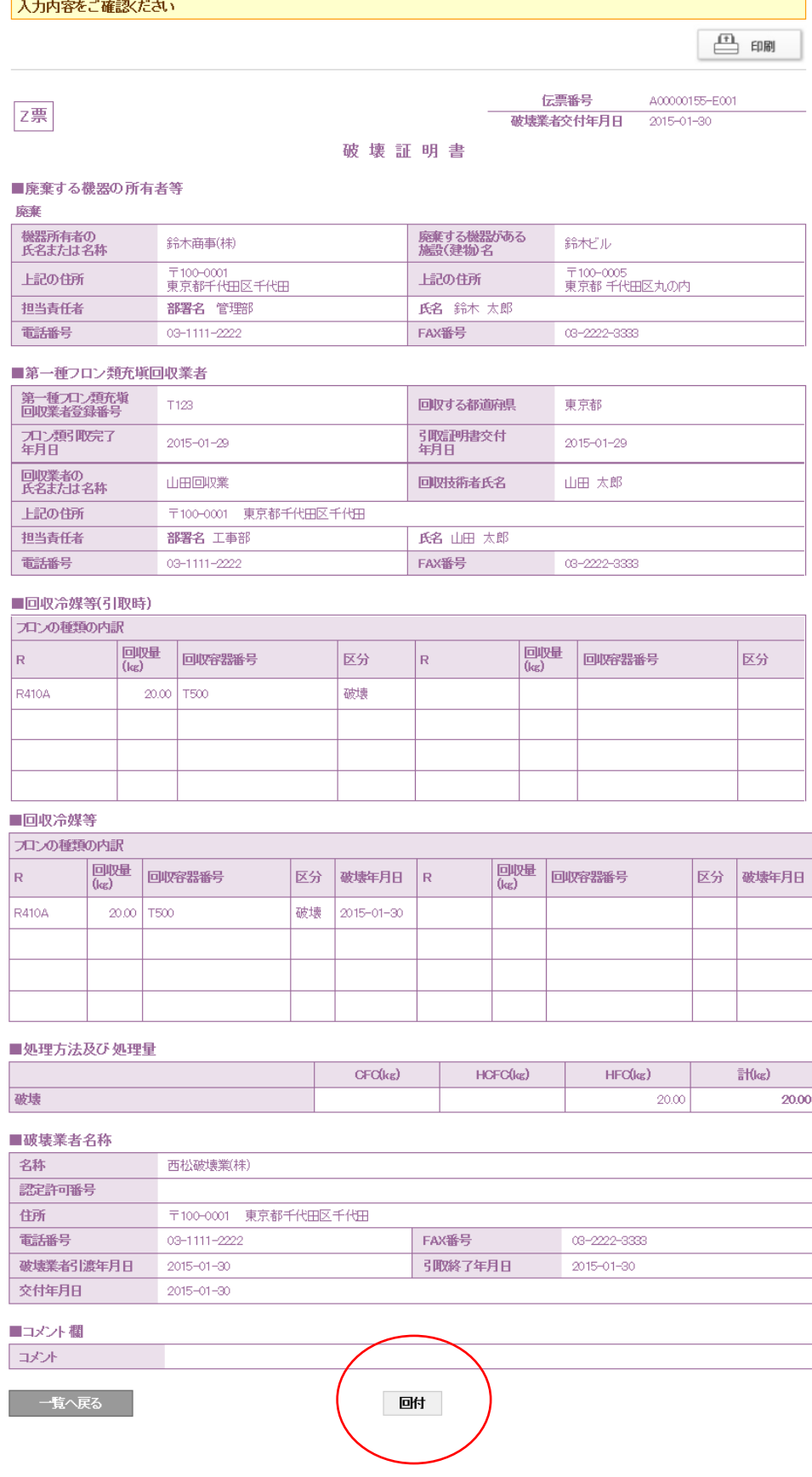

24. 充填回収業者から廃棄者に破壊証明書が届いたことがメールで入ります。 廃棄者は、このメールのURLをクリックして内容確認します。

> 鈴木商事(株)様 山田回収業様より鈴木商事(株)様へ Z票 (破壊証明書) が回付されました。 ▼Z票 (破壊証明書) https://dev.jreco.jp/test/freon/proc/edit/1131158315/URUqS

上記のURLを開き、内容を確認して確認ボタンを押してください。

25. メールのURLをクリックすると、冷媒管理システムが開きます。 登録してあるIDとパスワードでログインします。

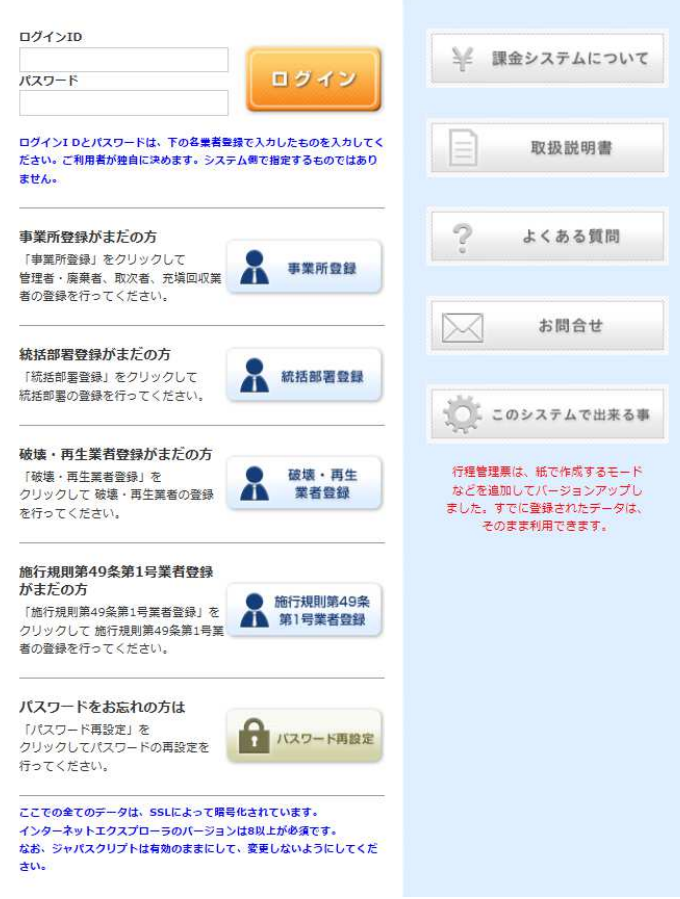

26. ログインすると破壊証明書の確認画面になります。

内容を確認して、最下部の「確認」ボタンをクリックします。

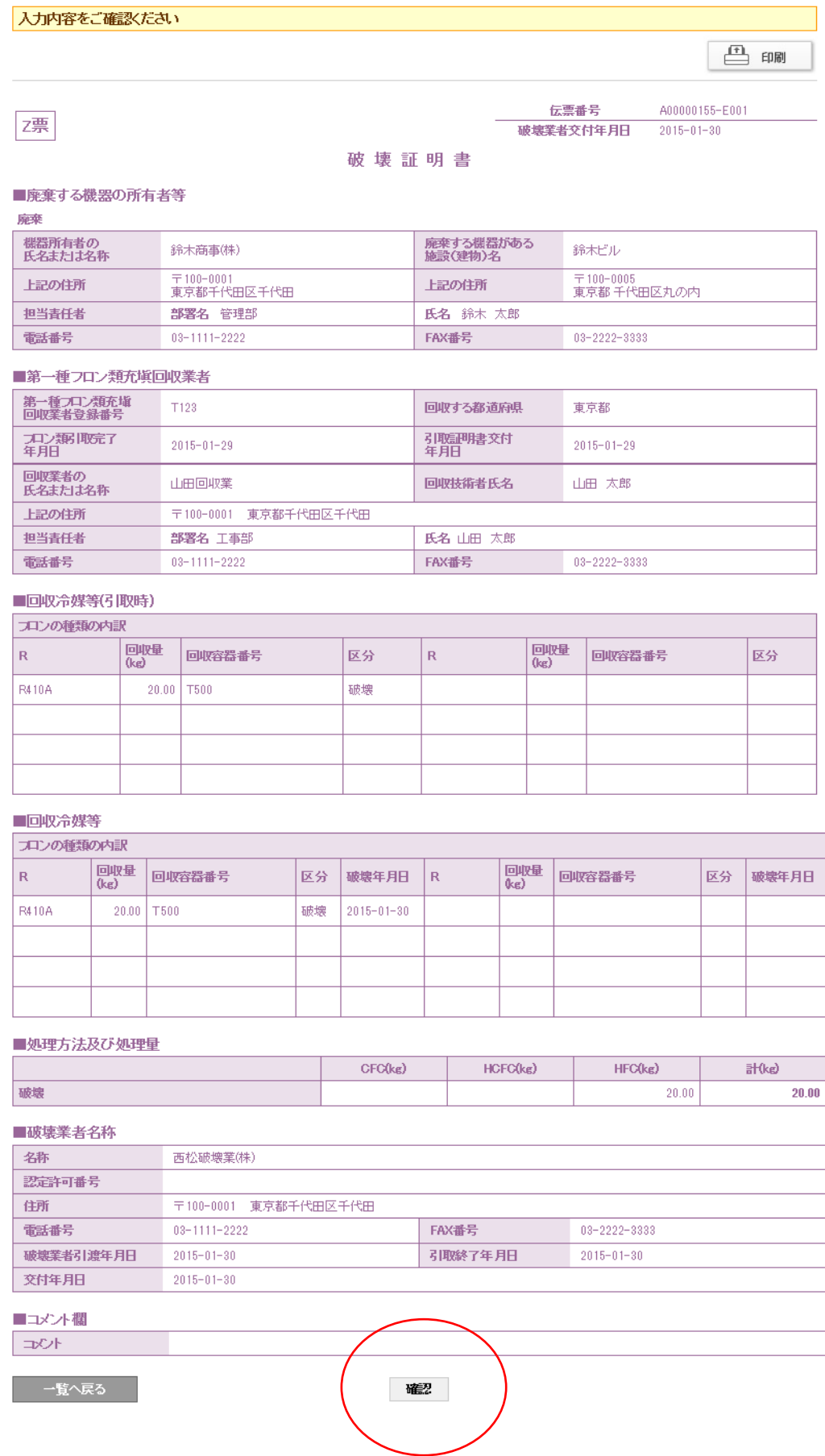

27. 確認のメッセージが出ますので、「OK」ボタンを押します。

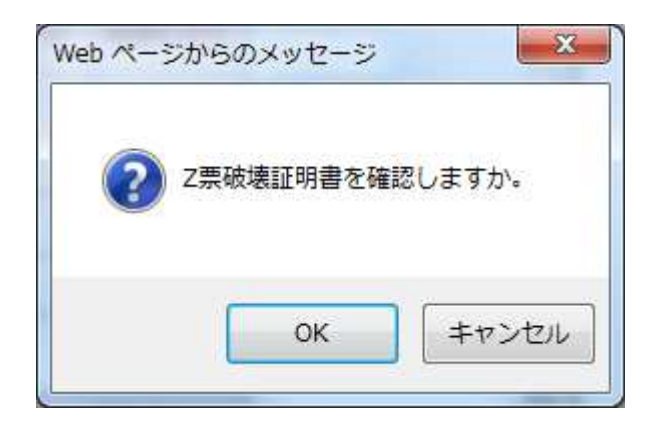

28. 廃棄者の一覧表に、冷媒の回収、破壊処理、証明書発行の一連の行程が完了されたことが 登録されます。

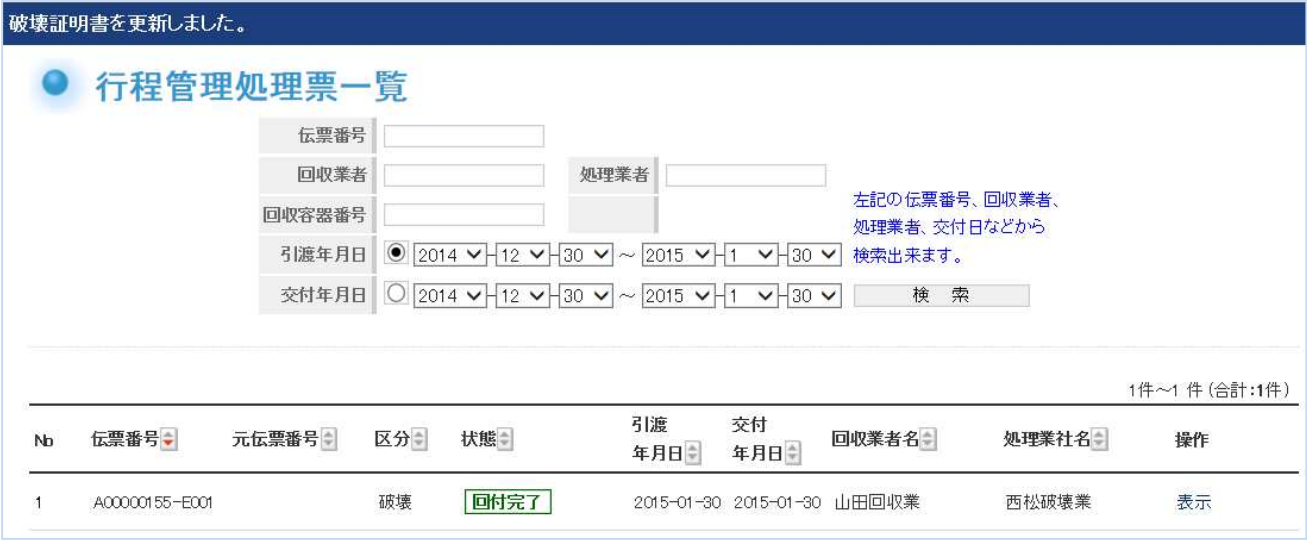

複数の廃棄者から集めた同じ冷媒を 1 つのボンベに詰めて、処理業者へ依頼する方法で、 例えば、4 つの廃棄者から回収した冷媒R22 を 1 つのボンベに入れて、破壊業者へ 依頼する時は、4 つの依頼伝票が発行されることになります。 処理業者は、ボンベの冷媒を処理した後、一覧表からこの 4 つの伝票をそれぞれクリックして、 処理証明書を発行します。

以 上